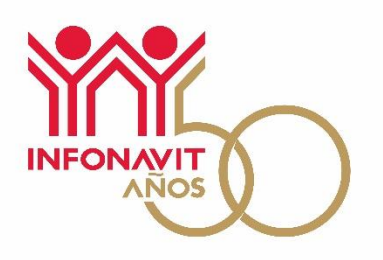

# Guía de usuario para el servicio **Sistema de Información de Subcontratación (SISUB)**

Servicio disponible en el Portal Empresarial

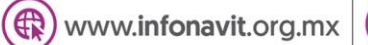

Portal Empresarial Infonavit

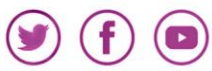

 $(2)$  Infonatel 800 008 3900

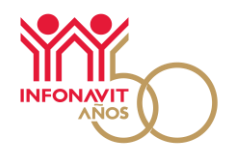

#### **Contenido**

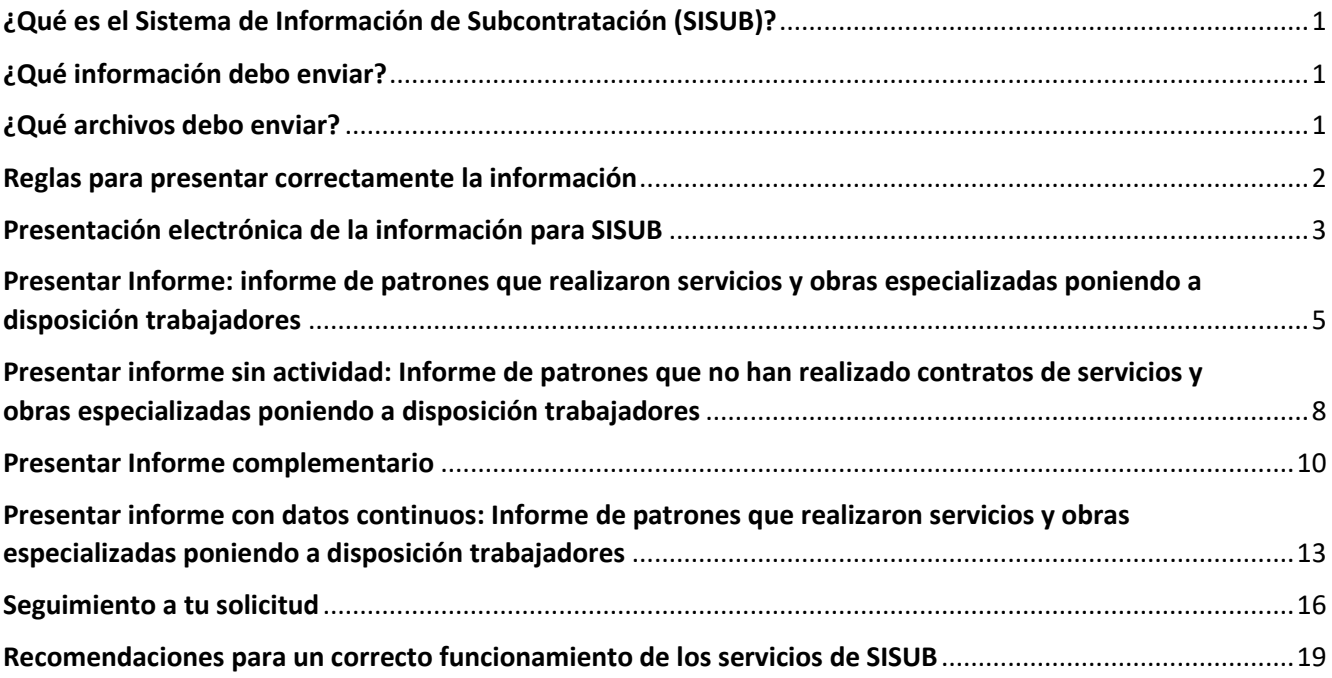

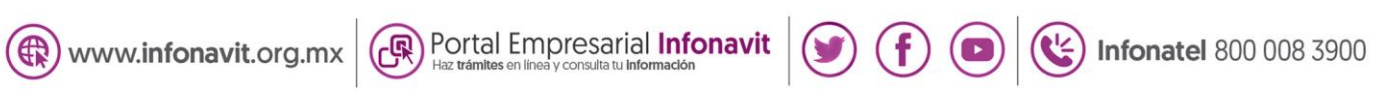

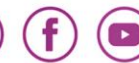

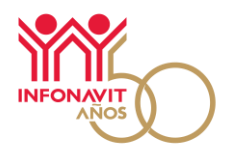

# **¿Qué es el Sistema de Información de Subcontratación (SISUB)?**

<span id="page-2-0"></span>El Sistema de Información de Subcontratación es el medio electrónico que permitirá a los patrones a cumplir con lo establecido en el artículo 29 Bis de la Ley del Instituto del Fondo Nacional de la Vivienda para los Trabajadores (Infonavit) de aquellos patrones que obtuvieron el registro ante la Secretaría del Trabajo y Previsión Social (STPS).

# **¿Qué información debo enviar?**

<span id="page-2-1"></span>La información de los sujetos obligados de acuerdo con lo dispuesto en la Ley del Infonavit, así como la información de los contratos y de los trabajadores que estuvieron vinculados a esos contratos en el periodo que se reporta, incluyendo los datos del beneficiario del servicio del esquema de subcontratación.

En caso de no contar con contratos, pero si cuenten con registro ante la Secretaría del Trabajo y Previsión Social (STPS), deberán informar, bajo protesta de decir verdad, que no cuentan con contratos y proporcionar el número de registro obtenido de la Secretaría del Trabajo y Previsión Social y la escritura constitutiva; en caso de personas físicas la constancia de situación fiscal emitida por el SAT.

La información se presentará por medio electrónico a través del Portal Empresarial en archivos \*.pdf y \*.csv, para lo cual en este último caso deberán utilizar los archivos de guía \*.xls publicados.

# **¿Qué archivos debo enviar?**

<span id="page-2-2"></span>En el caso de contar con contratos:

- Layout información Sujeto obligado: Archivo en formato \*.CSV
- Escritura Constitutiva en formato \*.PDF
- Layout Contratos: Archivo en formato \*.CSV
- Contratos: Archivo en formato \*.PDF
- Layout DetalleTrab: Archivo en formato \*.CSV
- Registro emitido por STPS en formato \*.PDF

En el caso de no contar con contratos

- Escritura Constitutiva en formato \*.PDF (en caso de persona moral)
- Constancia de Situación Fiscal en formato \*.PDF (en caso de persona física)
- Registro emitido por la STPS en formato \*.PDF

Los archivos de guía \*.xls estarán disponibles en el Portal Empresarial al momento de la autenticación del patrón obligado y en el apartado SISUB en el portal del Infonavit.

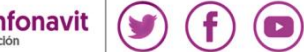

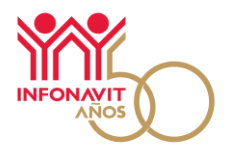

### **Reglas para presentar correctamente la información**

- <span id="page-3-0"></span>• La información cuatrimestral se presentará por persona física o moral que haya obtenido su(s) registros ante la Secretaría del Trabajo y Previsión Social, por lo que en el caso de que ésta cuente con más de un registro se deberá enviar en un solo archivo la información de todos ellos.
- Cuando el patrón tenga más de un Número de Registro Patronal, solo se enviará un conjunto de archivos a través del registro patronal identificado como principal en el Portal Empresarial y deberá declarar en estos archivos la información de todos y cada uno de ellos, y el número total de los trabajadores que en el cuatrimestre prestaron servicios en dichos contratos bajo el esquema de subcontratación.
- La información contenida del declarante debe ser del total de los contratos por subcontratación de servicios especializados activos en el cuatrimestre, cuando el patrón tenga más de un contrato por servicio especializado podrá agruparlos y realizar la cargar a través de un formato .zip, o bien, puede realizar la carga de archivos múltiples.
- El patrón recibirá un mensaje en el cual se le indicará que los archivos están siendo validados, una vez que termine el proceso, recibirá un correo electrónico donde le indicará que ya puede ingresar al sistema para consultar el resultado de la validación y, en su caso, el acuse de recibo correspondiente, o bien, podrá ingresar a la pestaña "Mensajes", que se encuentra en el módulo de Envío de información, para corroborar si la información cuenta con errores.
- Si la información contiene errores el patrón recibirá un correo electrónico donde se enviará un archivo denominado "Logmensaje" en formato .csv con los errores de los archivos. El archivo antes mencionado se podrá visualizar en la pestaña de mensajes que se encuentra en el módulo de Envío de información, en donde podrá descargar directamente el archivo.

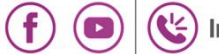

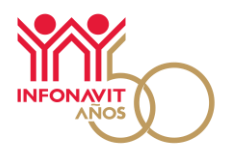

# **Presentación electrónica de la información para SISUB**

<span id="page-4-0"></span>Para hacer la carga de la información y archivos que te permitirán cumplir con lo establecido en el artículo 29 Bis del Infonavit, aplicable a personas físicas y morales que se encuentren registradas en términos del artículo 15 de la Ley Federal del Trabajo ante la STPS, para llevar a cabo la prestación de servicios especializados o la ejecución de obras especializadas, realiza lo siguiente:

- 1. Ingresa al Portal Empresarial **<https://empresarios.infonavit.org.mx/>**
- 2. En la página de inicio, haz clic en el botón **Ingresar.**

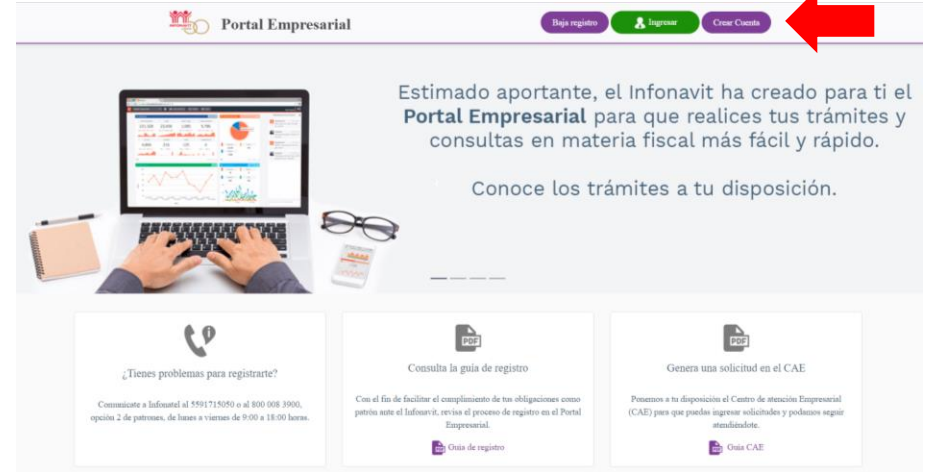

El sistema solicitará la siguiente información para ingresar a tu cuenta:

- Número de Registro Patronal (NRP).
- Correo electrónico con el que se registró el NRP.
- Contraseña (clave que se generó al momento del registro).

Al proporcionar la información solicitada, haz clic en **Entrar**.

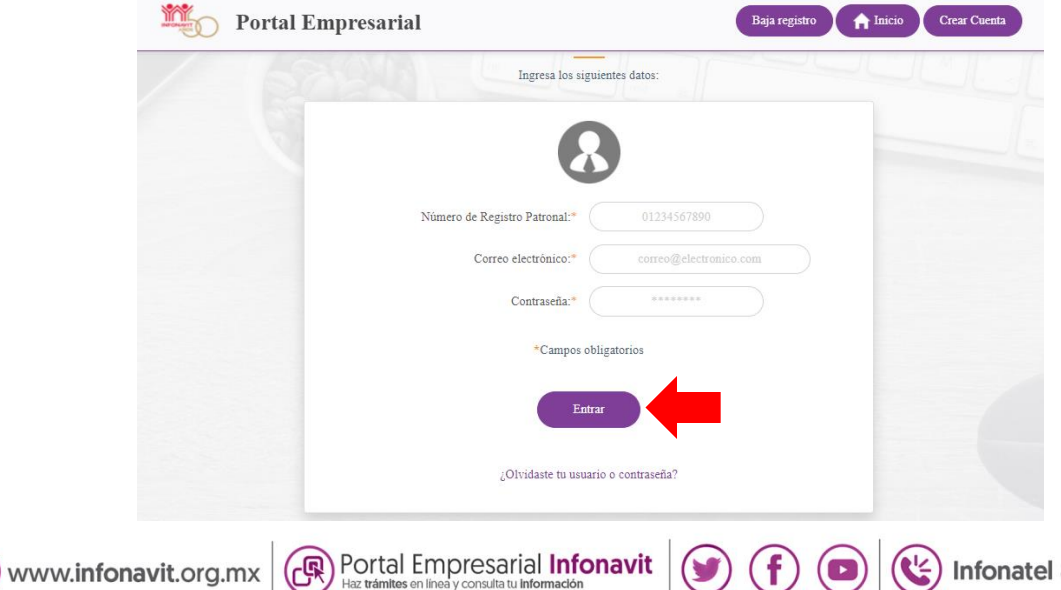

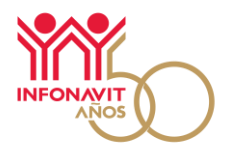

**3.** Localiza el menú Mis trámites, haz clic en la opción **Sistema de Información de Subcontratación.**

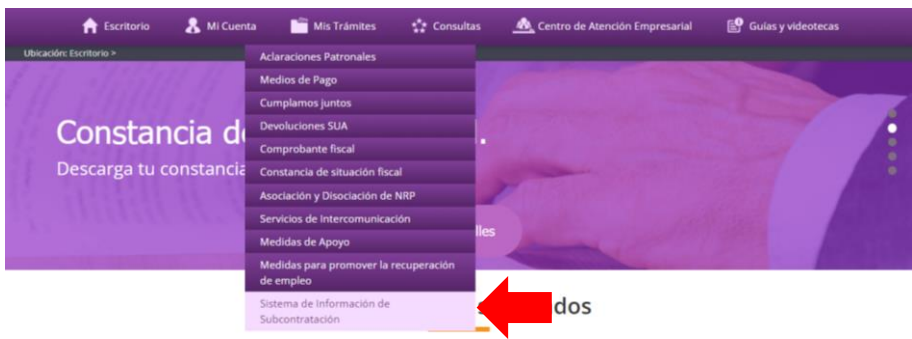

4. Se mostrarán los Términos y condiciones del servicio; activa la casilla **Acepto términos y condiciones,** en caso de que estés de acuerdo, y haz clic en el botón **Continuar.**

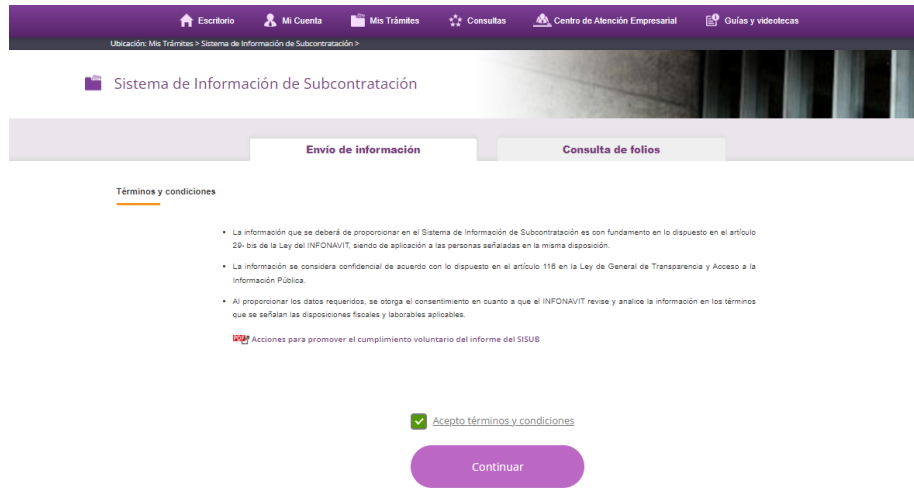

5. Después de hacer clic en el botón **Continuar**, el sistema solicitará que ingreses la **e.firma vigente de la empresa,** para realizar el firmado electrónico de aceptación de los Términos y condiciones.

Es importante mencionar que la e.firma debe ser la emitida por el Servicio de Administración tributaria para la consulta de movimientos o presentación de avisos o declaraciones.

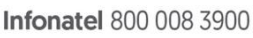

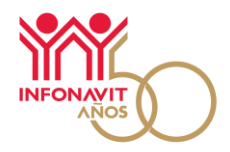

- Haz clic en el botón **Examinar** para insertar el archivo ".cer" y posteriormente el archivo ".key"
- Captura la contraseña de la e.firma
- Haz clic en el botón **Validar**

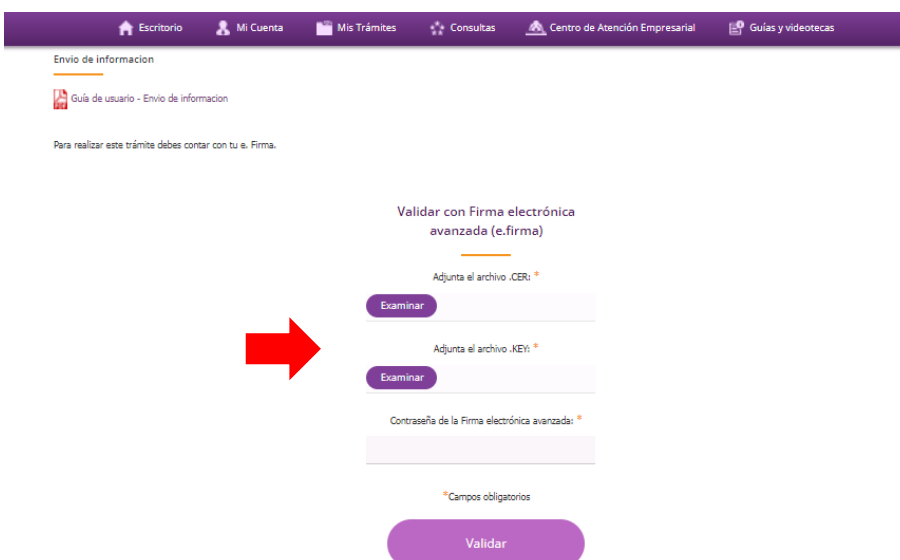

6. En la pestaña **Envío de información**, están las opciones para la carga de información: Presentar informe, Presentar informe sin actividad y Mensajes. En la opción **Cuatrimestre**, estará disponible el que corresponde a la fecha en la que estás ingresando.

<span id="page-6-0"></span>**Presentar Informe: informe de patrones que realizaron servicios y obras especializadas poniendo a disposición trabajadores**

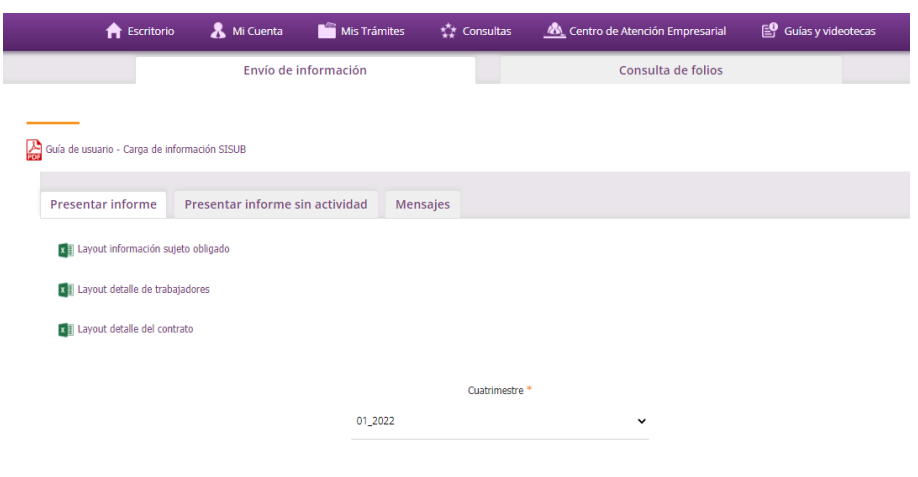

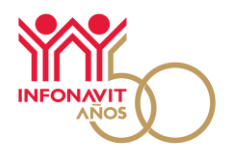

**Importante:** Tendrás disponible las plantillas en formato ".xls" para: información sujeto obligado, detalle de trabajadores y detalle del contrato. Recuerda que una vez que hayas llenado los archivos, deberás guardarlos en formato ".csv"

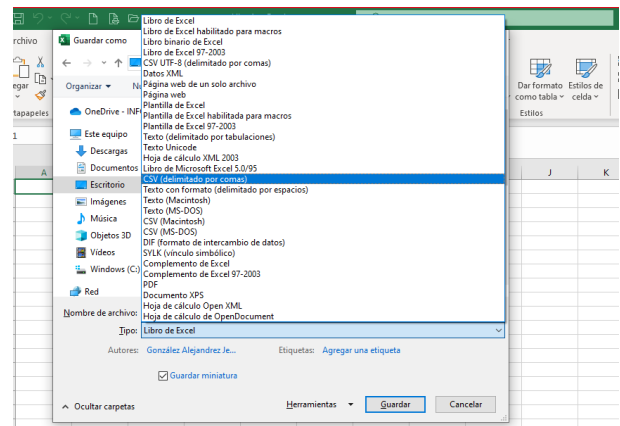

7. Ponemos a tu disposición, dentro del instructivo, una **[guía de usuario](https://portalmx.infonavit.org.mx/wps/wcm/connect/d7b2925e-0309-4a89-8cb8-2f67e7a2aa28/Instructivo_llenado_archivos_xls_SISUB.pdf?MOD=AJPERES&CONVERT_TO=url&CACHEID=ROOTWORKSPACE-d7b2925e-0309-4a89-8cb8-2f67e7a2aa28-nIiFXbW)** con recomendaciones a considerar para la carga de tu información en el SISUB. Para cargar tus archivos ".csv", ".pdf" o ".zip", haz clic en el botón **Adjuntar**, o bien, arrastrar desde la ubicación de tu archivo y colocarlo en el recuadro para que se adjunte.

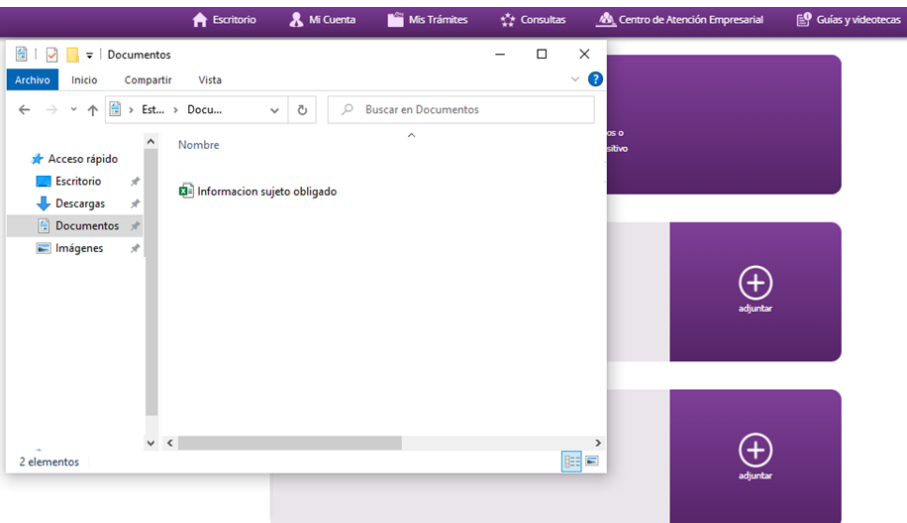

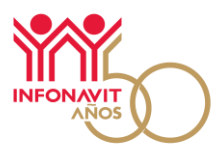

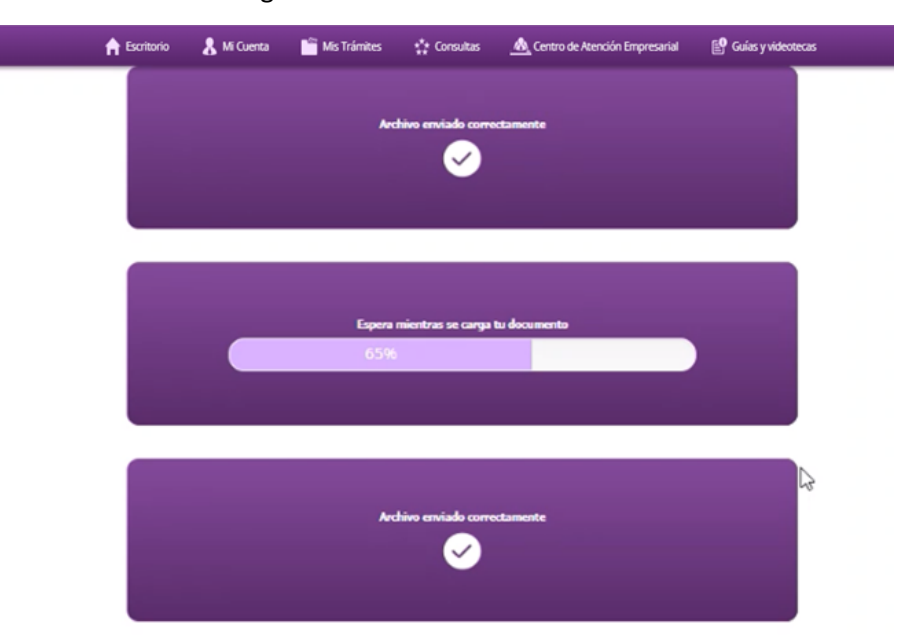

El sistema te mostrará el avance de la carga de tus archivos.

Recuerda que el sistema no te permitirá la carga de archivos diferentes a los formatos establecidos. Deben guardarse en formato \*.csv (delimitado por comas).

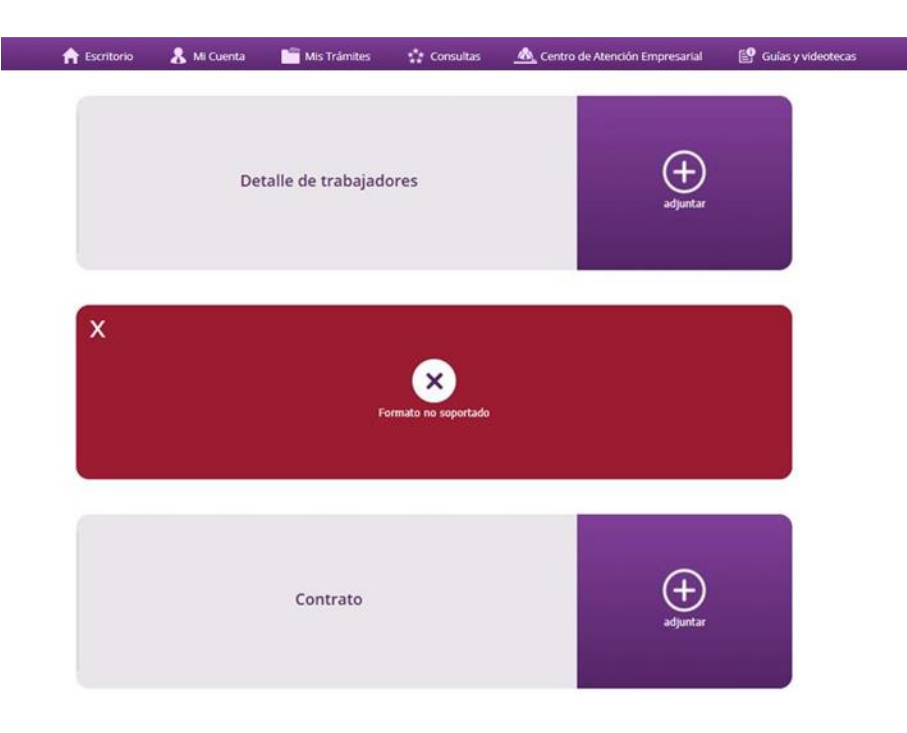

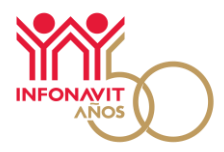

# <span id="page-9-0"></span>**Presentar informe sin actividad: Informe de patrones que no han realizado contratos de servicios y obras especializadas poniendo a disposición trabajadores**

Si no celebraron contratos durante el cuatrimestre a declarar, no tienen contratos vigentes y no tuvieron trabajadores a disposición de un tercero realizando servicios u obras especializadas durante dicho periodo.

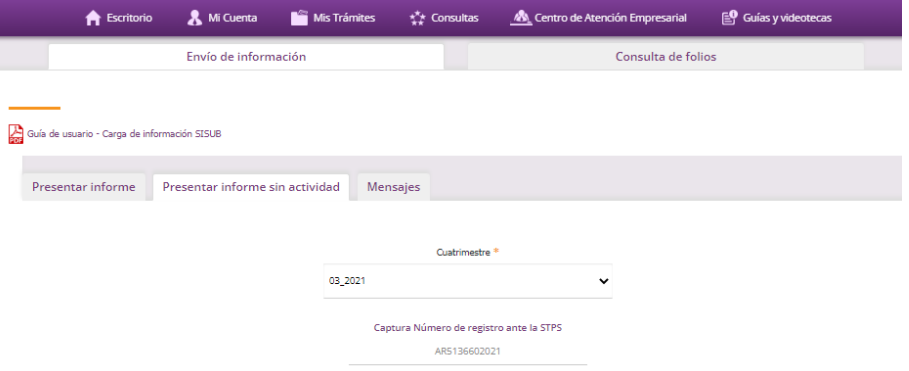

8. A continuación se habilitan los botones para la carga de tu información en el SISUB. Para cargar tus archivos ".pdf" o ".zip", haz clic en el botón **Adjuntar**, o bien, arrastrar desde la ubicación de tu archivo y colocarlo en el recuadro para que se adjunte.

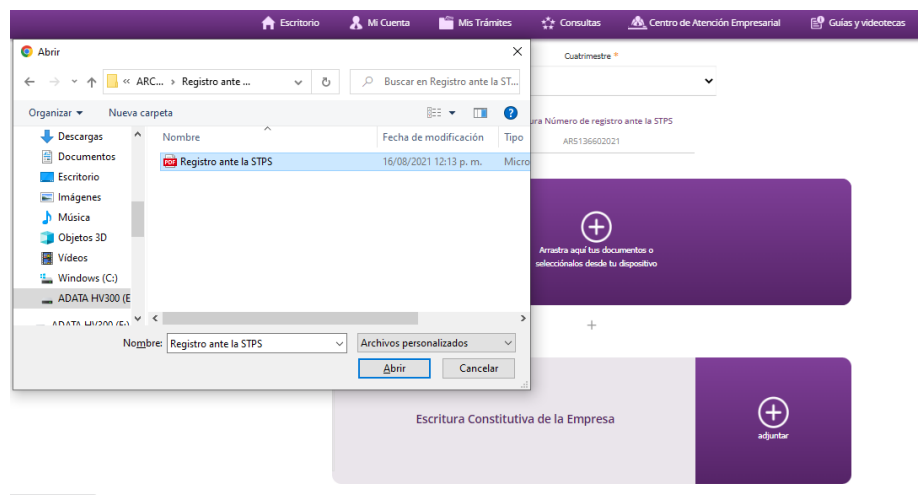

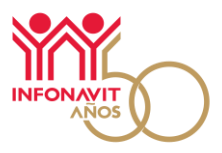

El sistema te mostrará el avance de la carga de tus archivos.

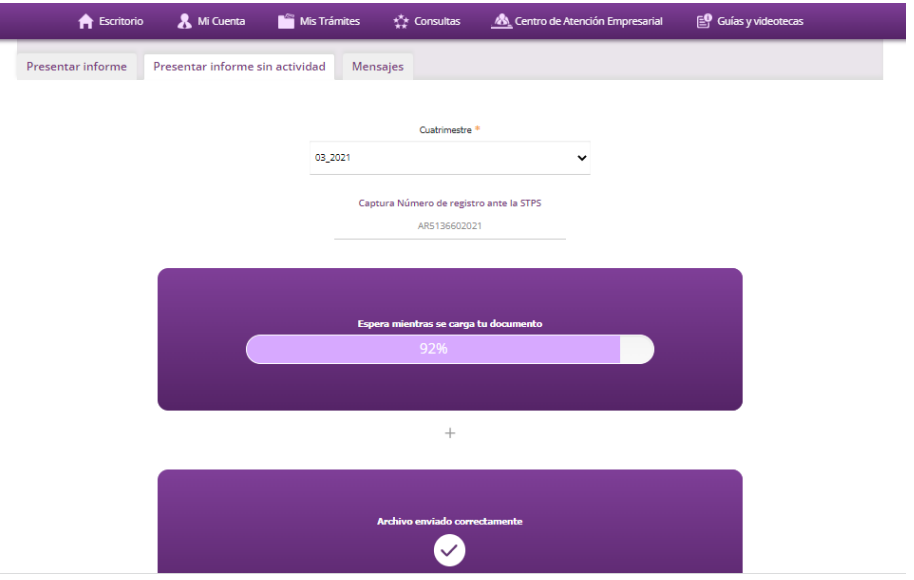

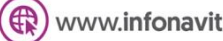

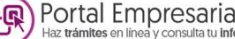

9

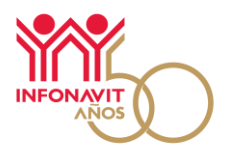

10

# **Presentar Informe complementario**

#### <span id="page-11-0"></span>**1. Informe con actividad complementario**

El sistema solamente permitirá la carga de los archivos en \*.csv

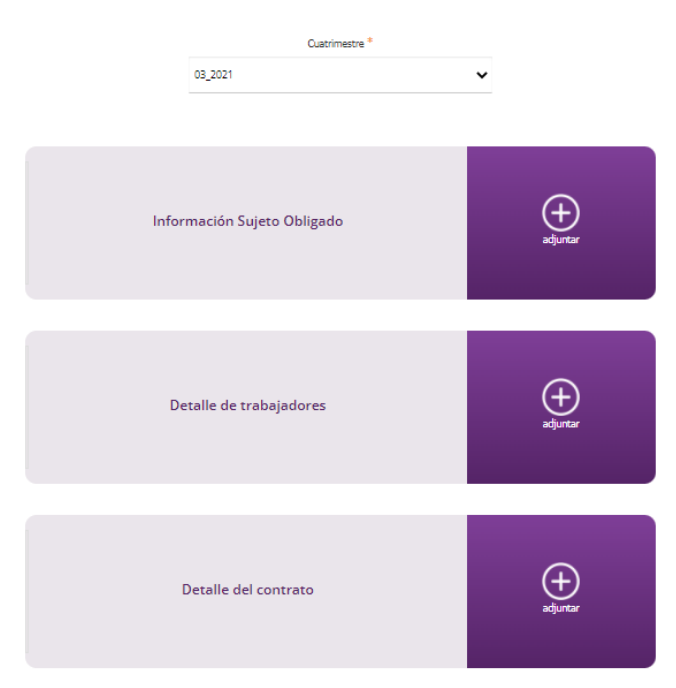

El sistema te solicitara que indiques si necesitas cargar nuevos documentos en PDF (contratos, registro o escritura pública), para este caso Seleccionar la opción "No".

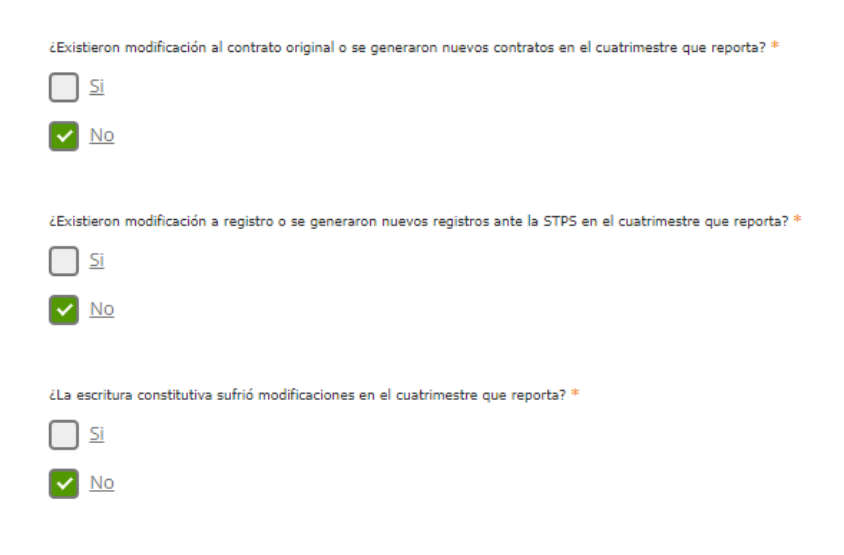

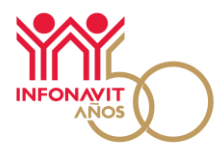

En este caso se deberá seleccionar la opción "Sí". El sistema habilitará los campos para la carga de los archivos en \*.pdf o \*.zip, así como la carga de los archivos en \*.csv

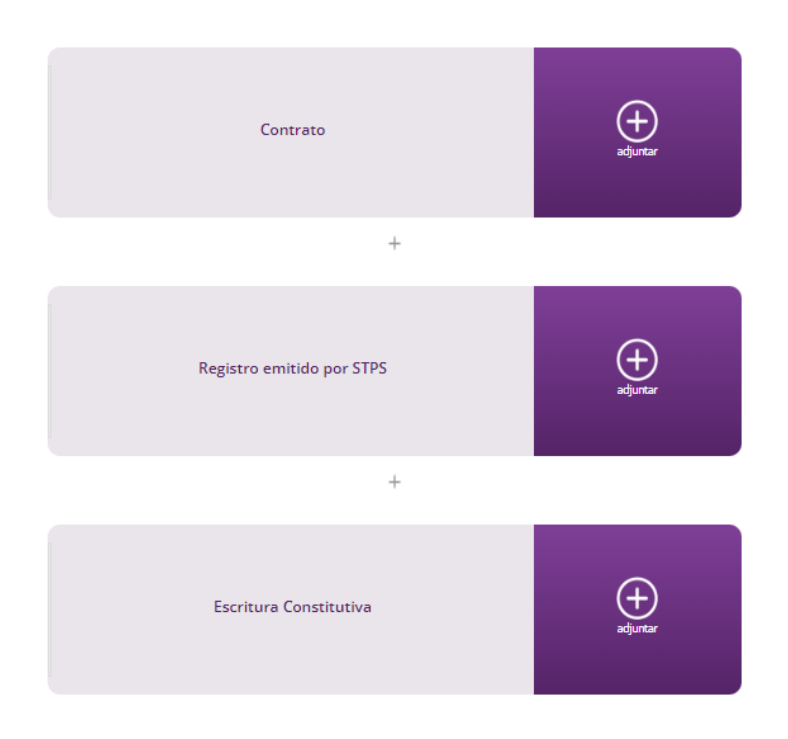

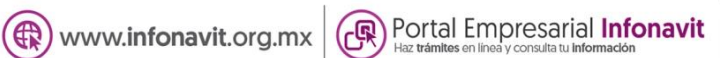

$$
\mathbf{f})\bigcirc\mathbf{e}^{\mathbf{r}}
$$

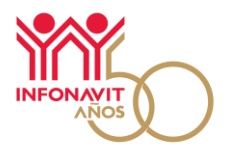

#### **2. Informe sin actividad complementario**

El sistema te solicitará que indiques si necesitas cargar nuevos documentos en PDF (registro o escritura pública), para este caso seleccionar la opción "No".

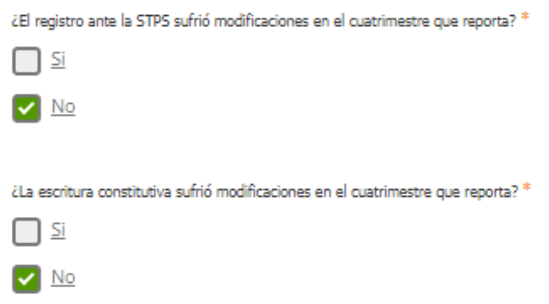

En este caso se deberá seleccionar la opción "Sí". El sistema habilitará los campos para la carga de los archivos en \*.pdf o \*.zip, así como la carga de los archivos en \*.csv

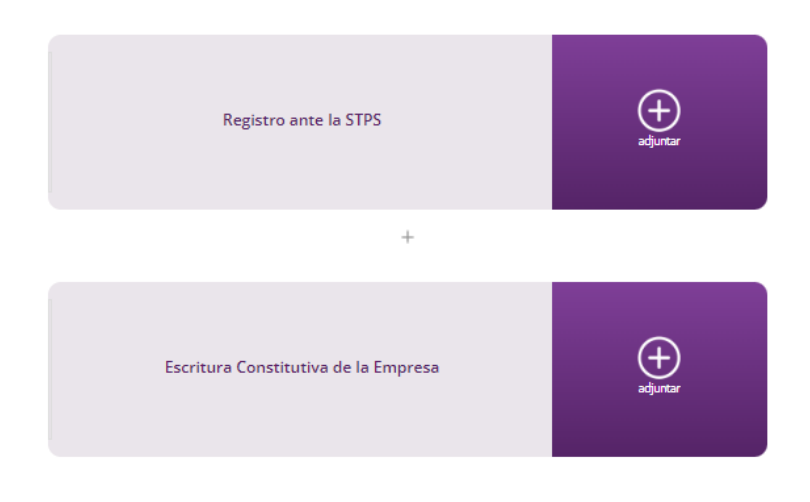

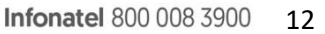

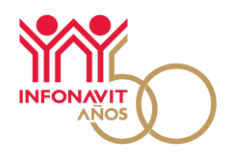

# <span id="page-14-0"></span>**Presentar informe con datos continuos: Informe de patrones que realizaron servicios y obras especializadas poniendo a disposición trabajadores**

**1. Si no celebraron contratos durante el cuatrimestre a declarar y continúan vigentes los contratos reportados en el cuatrimestre inmediato anterior, y tienen trabajadores a disposición de un tercero realizando servicios u obras especializadas durante dicho periodo.**

Se deben cargar únicamente los 3 layout (Sujeto obligado, detalle de trabajadores y detalle de contrato), debido a que los datos declarados en el cuatrimestre anterior (Número de personal, trabajadores, montos de aportaciones, amortizaciones, percepciones fijas, variables y no integrables, así como el salario no excedente) no son los mismos en cada bimestre reportado, aun y cuando sea el mismo personal, estos debe de coincidir con lo reportado en el Sistema Único de Autodeterminación (SUA) o el Sistema de Pago Referenciado (SIPARE).

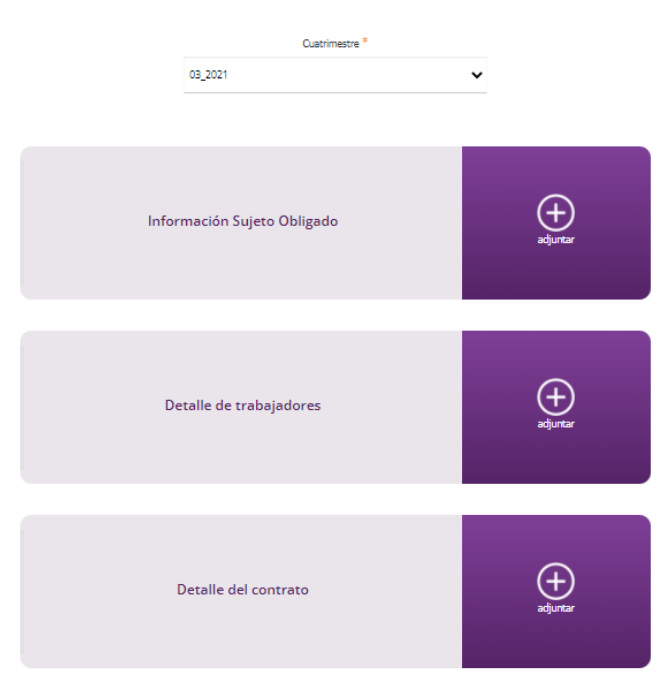

El sistema solamente permitirá la carga de los archivos en \*.csv

Para lo anterior, el sistema te solicitará que indiques si necesitas cargar nuevos documentos en PDF (contratos, registro o escritura pública), para este caso seleccionar la opción "No".

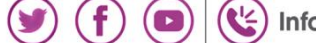

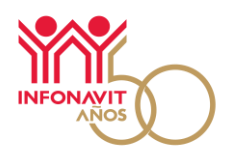

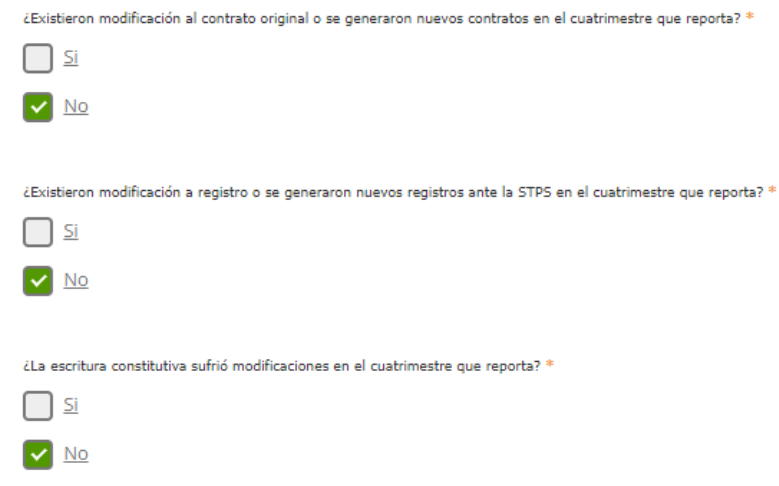

Esta opción también permite cargar los archivos en \*.pdf en caso de que se realicen modificaciones a la escritura, poderes o contratos.

#### **2. Celebraron contratos durante el cuatrimestre a declarar.**

Se deben de cargar los 3 layout (Sujeto obligado, detalle de trabajadores y detalle de contrato), con la información de los contratos reportados con anterioridad y los nuevos contratos, esto debido a que los datos informados en el cuatrimestre anterior (Número de personal, trabajadores, montos de aportaciones, amortizaciones, percepciones, no integrables, etc.) no son los mismos aun y cuando sea el mismo personal y el contrato.

El sistema solamente permitirá la carga de los archivos en \*.csv

Para esto, el sistema te solicitará que indiques si necesitas cargar nuevos documentos (en caso de firmar nuevos contratos o que hayas realizado alguna adición o modificación a la escritura constitutiva o al contrato).

En este caso se deberá seleccionar la opción "Sí".

 $(\bigoplus)$  www.infonavit.org.mx

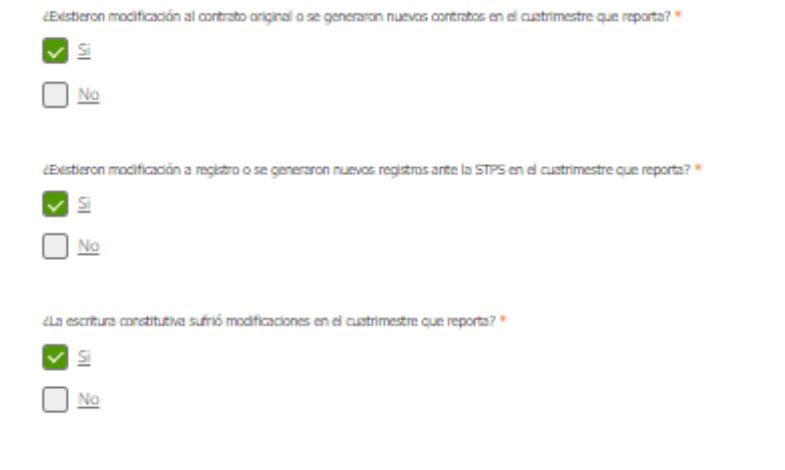

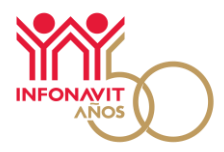

El sistema habilitará los campos para la carga de los archivos en \*.pdf o \*.zip, así como la carga de los archivos en \*.csv.

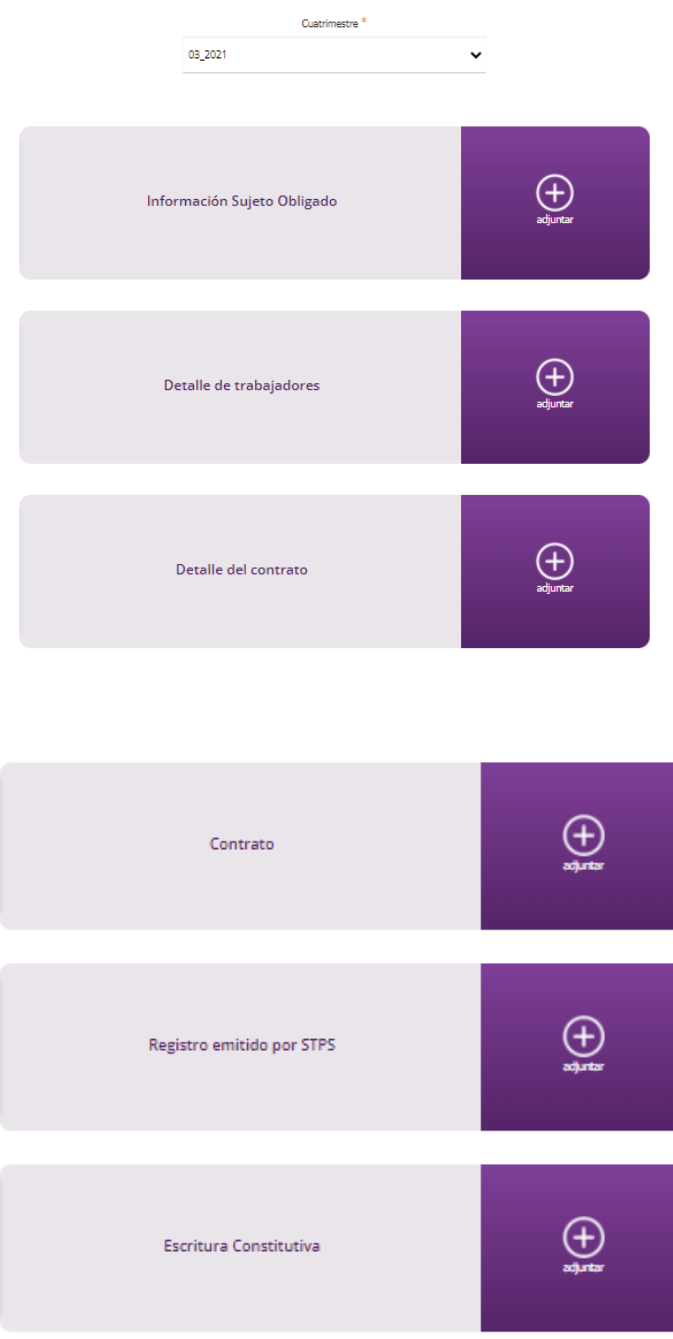

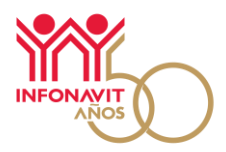

9. Al concluir con la carga haz clic en el botón **Enviar**. El sistema enviará tu información a nuestros sistemas para su análisis. El sistema te mostrará una pantalla en la que se señala que la información se está procesando; posteriormente, el sistema enviará un mensaje por correo electrónico cuando concluya este proceso, en caso de no recibirlo, favor de ingresar a la pestaña de mensajes.

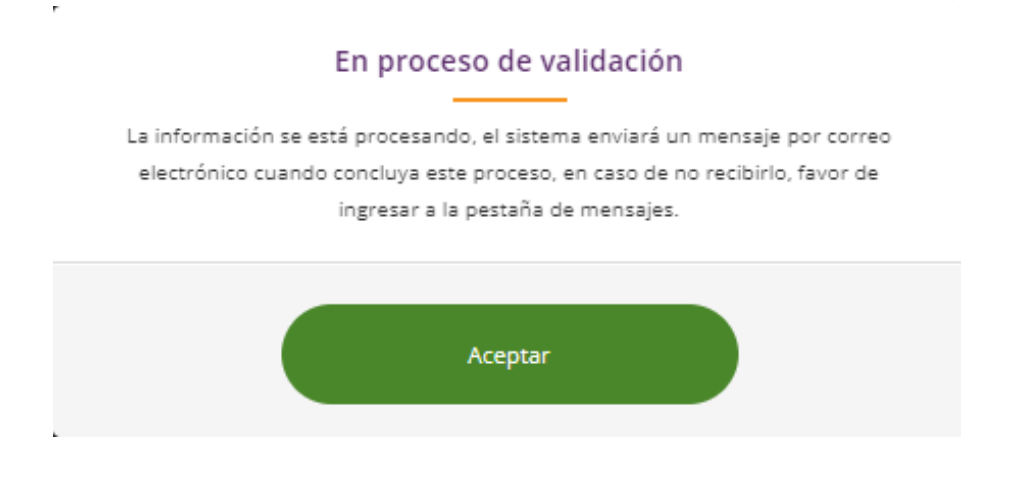

#### **Seguimiento a tu solicitud**

<span id="page-17-0"></span>El estatus de tu caso se mostrará como: "En generación de acuse" mientras se concluye el proceso de análisis. El sistema te mostrará una pantalla en la que se señala que, en caso de no visualizar el folio, es necesario que se ingrese a la pestaña "Mensajes" que se encuentra en el módulo Envío de información.

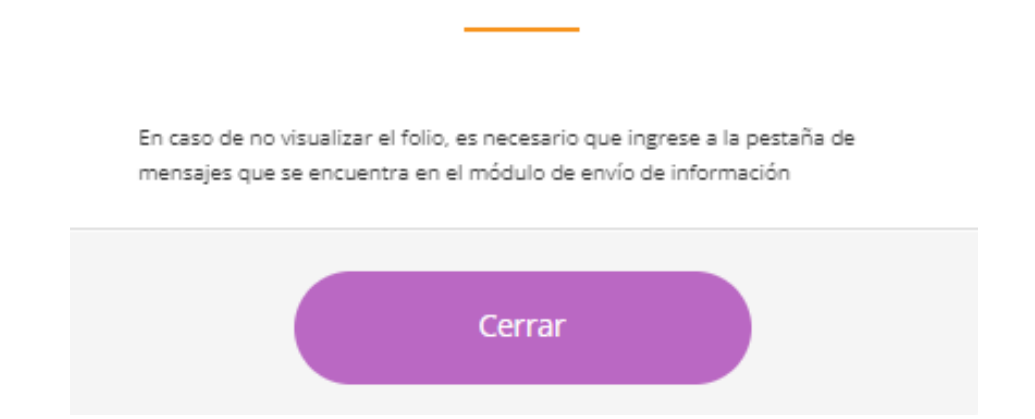

En caso de que se detecten inconsistencias en los archivos ".csv"., se adjuntará al correo electrónico un archivo, que se podrá descargar, que contiene los errores detectados, por lo que se deberán cargar nuevamente todos los archivos. En caso de no recibir correo, el archivo denominado "Logmensajes" se podrá descargar directamente en la pestaña "Mensajes".

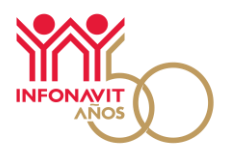

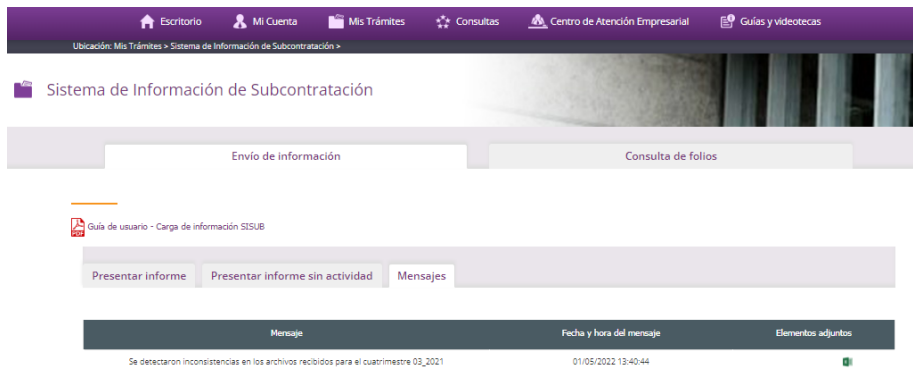

10. En caso de que **no** se detecten inconsistencias en los archivos \*.csv, el sistema generará un folio y te llegará un correo electrónico en el que se te indica que puedes entrar al sistema, y en la pestaña "Consulta de folios" puedes descargar tu acuse de solicitud.

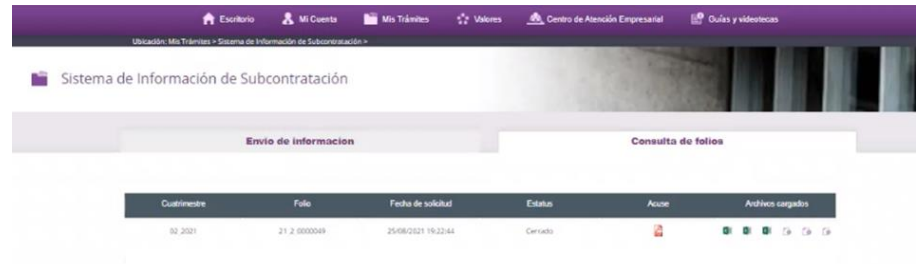

Una vez validado, el estatus de tu caso se mostrará como **cerrado,** por lo que ya puedes hacer la descarga de tu acuse de recibo electrónico.

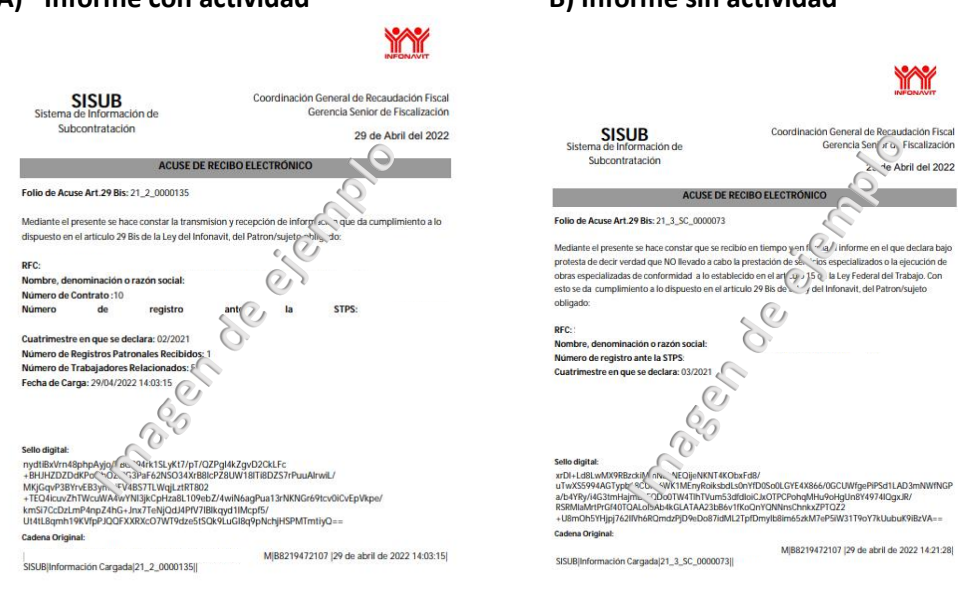

**A) Informe con actividad B) Informe sin actividad**

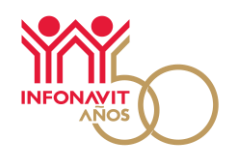

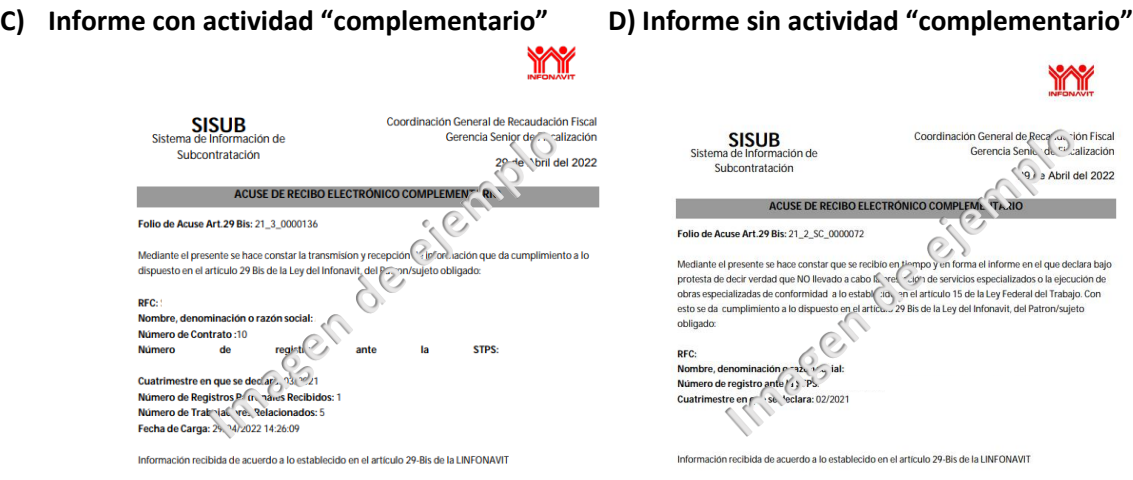

En caso de que no se cumplan las características y formato de la información en las plantillas ".xls", al momento de la carga de los archivos en formato ".csv", el sistema los analizará y te informará las inconsistencias que ha detectado en un listado de errores.

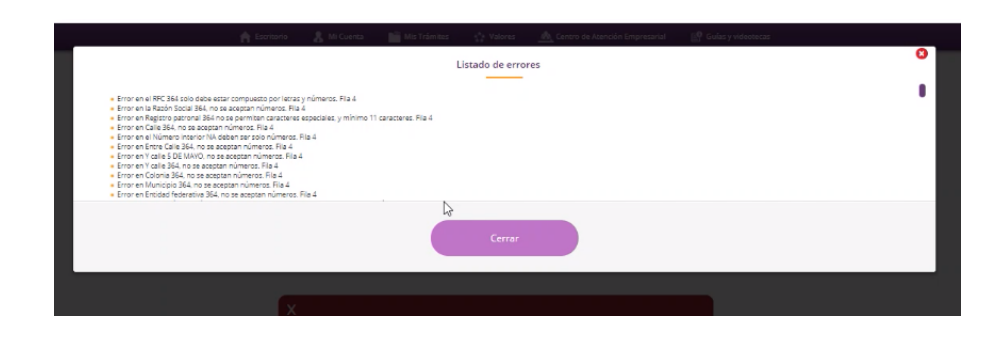

Te recomendamos dar seguimiento a tu trámite en la pestaña "Consulta de folios". Si tienes alguna duda, contáctanos a través del Centro de Atención Empresarial disponible en el Portal Empresarial, al correo electrónico: filmenezr@infonavit.org.mx, con copia [a mfuerte@infonavit.org.mx](mailto:mfuerte@infonavit.org.mx) y [ljimenez@infonavit.org.mx](mailto:ljimenez@infonavit.org.mx) y con gusto te asesoramos.

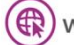

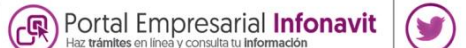

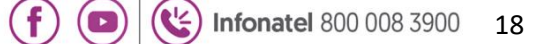

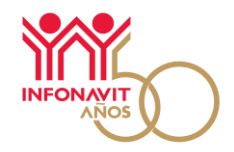

#### **Recomendaciones para un correcto funcionamiento de los servicios de SISUB**

<span id="page-20-0"></span>El Portal Empresarial requiere que se encuentren disponibles servicios web para su correcto funcionamiento. Para verificar que la configuración sea la adecuada, realiza lo siguiente:

**Paso 1**, ingresa [a https://serviciosweb.infonavit.org.mx:8991/firma/api/ocsp](https://serviciosweb.infonavit.org.mx:8991/firma/api/ocsp)

a) Se mostrará una pestaña en tu navegador web que muestra el estatus de conexión. Si aparece un texto como el siguiente, significa que es posible la conexión.

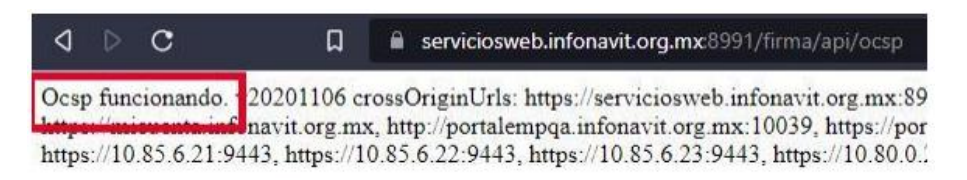

b) De lo contrario, verás un mensaje que indica que no es posible acceder al destino. Si este es el caso, te recomendamos solicitar a tu área de sistemas o informática que permitan el acceso a: [https://serviciosweb.infonavit.org.mx:8991](https://serviciosweb.infonavit.org.mx:8991/)

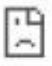

#### No se puede acceder a este sitio web

serviciosweb.infonavit.org.mx ha tardado demasiado tiempo en responder.

Prueba a:

· Comprobar la conexión

- · Comprobar el proxy y el cortafuegos
- · Ejecutar Diagnósticos de red de Windows

ERR TIMED OUT

Portal Empresarial Infonavit

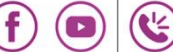

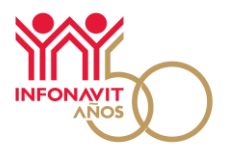

20

Paso 2, ingresa [a https://serviciosweb.infonavit.org.mx:8899/SubcontratacionSocket-web/](https://serviciosweb.infonavit.org.mx:8899/SubcontratacionSocket-web/)

a) Se mostrará una pestaña en tu navegador web que muestra el estatus de conexión. Si aparece un texto como el siguiente, significa que es posible la conexión.

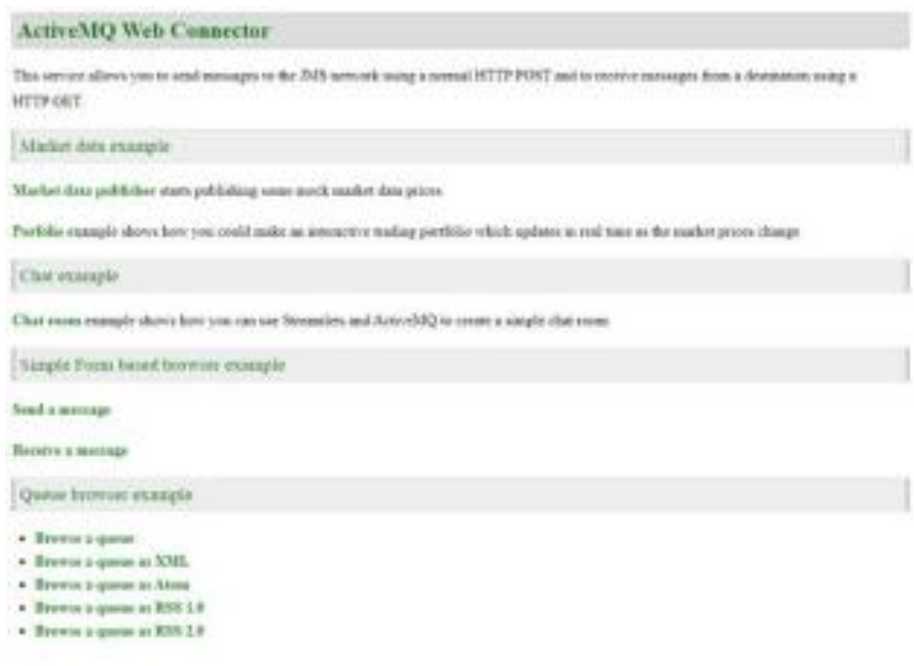

b) De lo contrario, verás un mensaje que indica que no es posible acceder al destino. Si este es el caso, te recomendamos solicitar a tu área de sistemas o informática que permitan el acceso a: [https://serviciosweb.infonavit.org.mx:8991](https://serviciosweb.infonavit.org.mx:8991/)

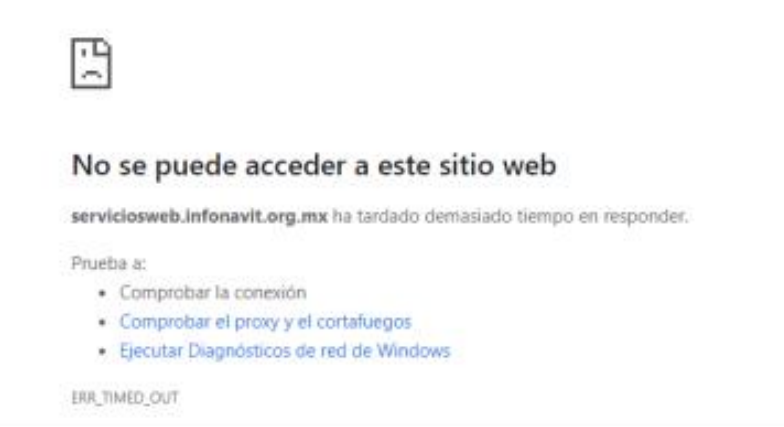

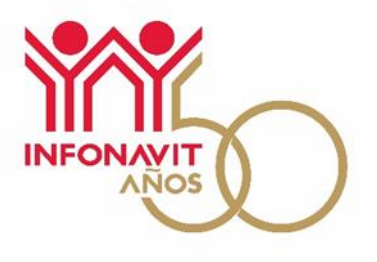

# Instructivo de llenado de los Archivos XLS del **Sistema de Información de Subcontratación (SISUB)**

Servicio disponible en el Portal Empresarial

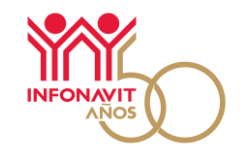

# Contenido

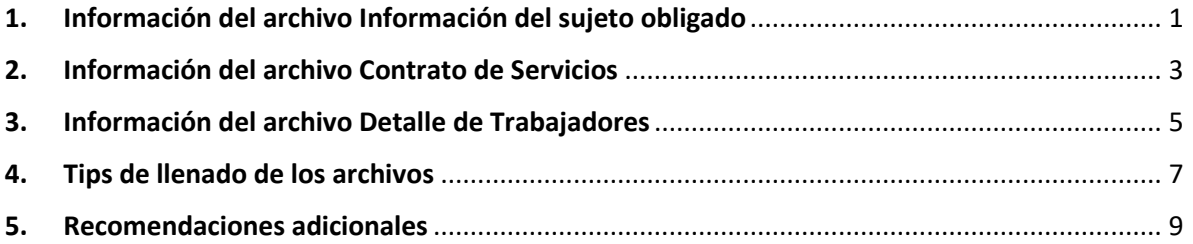

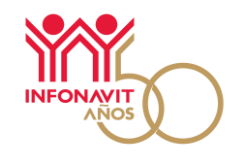

# **1. Información del archivo Información del sujeto obligado**

<span id="page-24-0"></span>Se ha creado un archivo en formato \*.xls en el cual se solicita información del sujeto obligado de acuerdo con lo señalado en el artículo 29-Bis de la LINFONAVIT; este archivo deberá ser llenado por el patrón que ha solicitado el registro ante la Secretaría del Trabajo y Previsión Social.

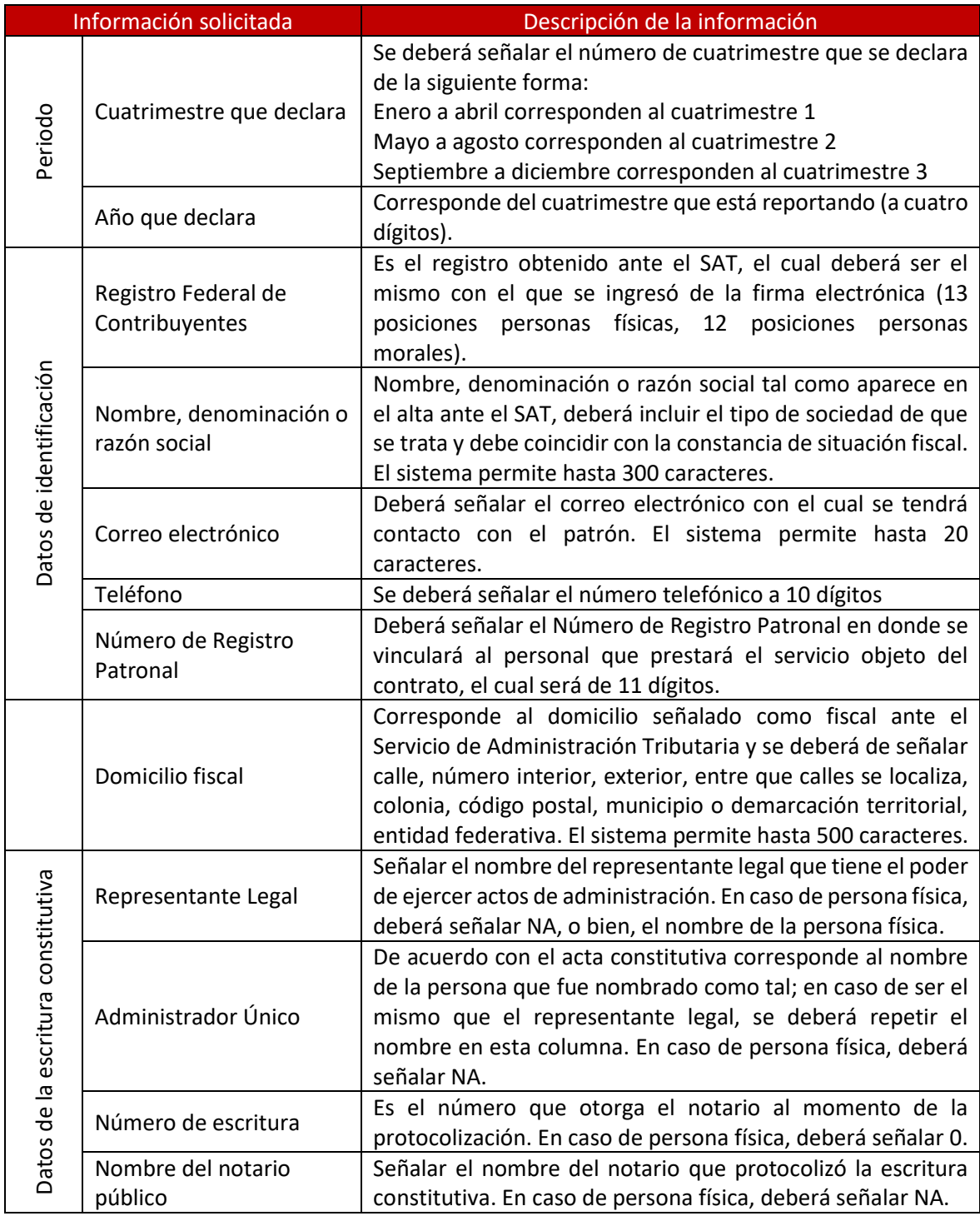

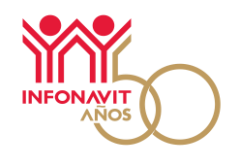

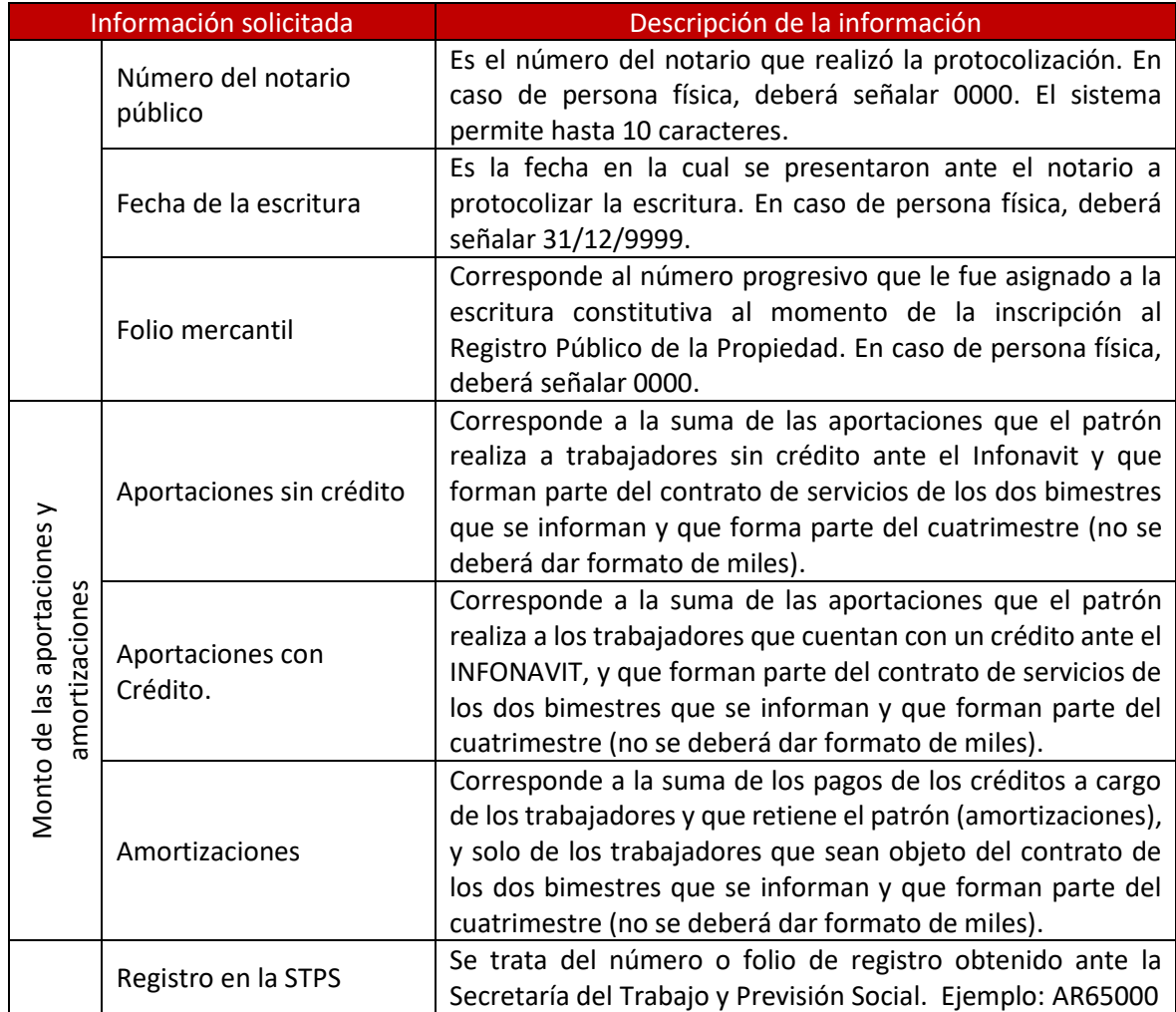

Es importante señalar que, en caso de ser Persona Física deberán rellenar los campos del acta constitutiva con los valores "no aplica" o "NA", asimismo, para generar el archivo de carga al sistema, una vez que se ha llenado el formato en Excel, la información deberá ser guardada en formato \*.csv, que es un formato de texto, y verificar que no queden filas o espacios en blanco, como se muestra en el apartado 5 de este instructivo.

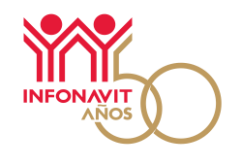

# **2. Información del archivo Contrato de Servicios**

<span id="page-26-0"></span>Se ha creado un archivo en formato \*.xls en el cual se solicita información del contrato de servicio celebrado de acuerdo con lo señalado en el artículo 29-Bis de la LINFONAVIT; este archivo deberá ser llenado por el patrón que ha solicitado el registro ante la Secretaría del Trabajo y Previsión Social.

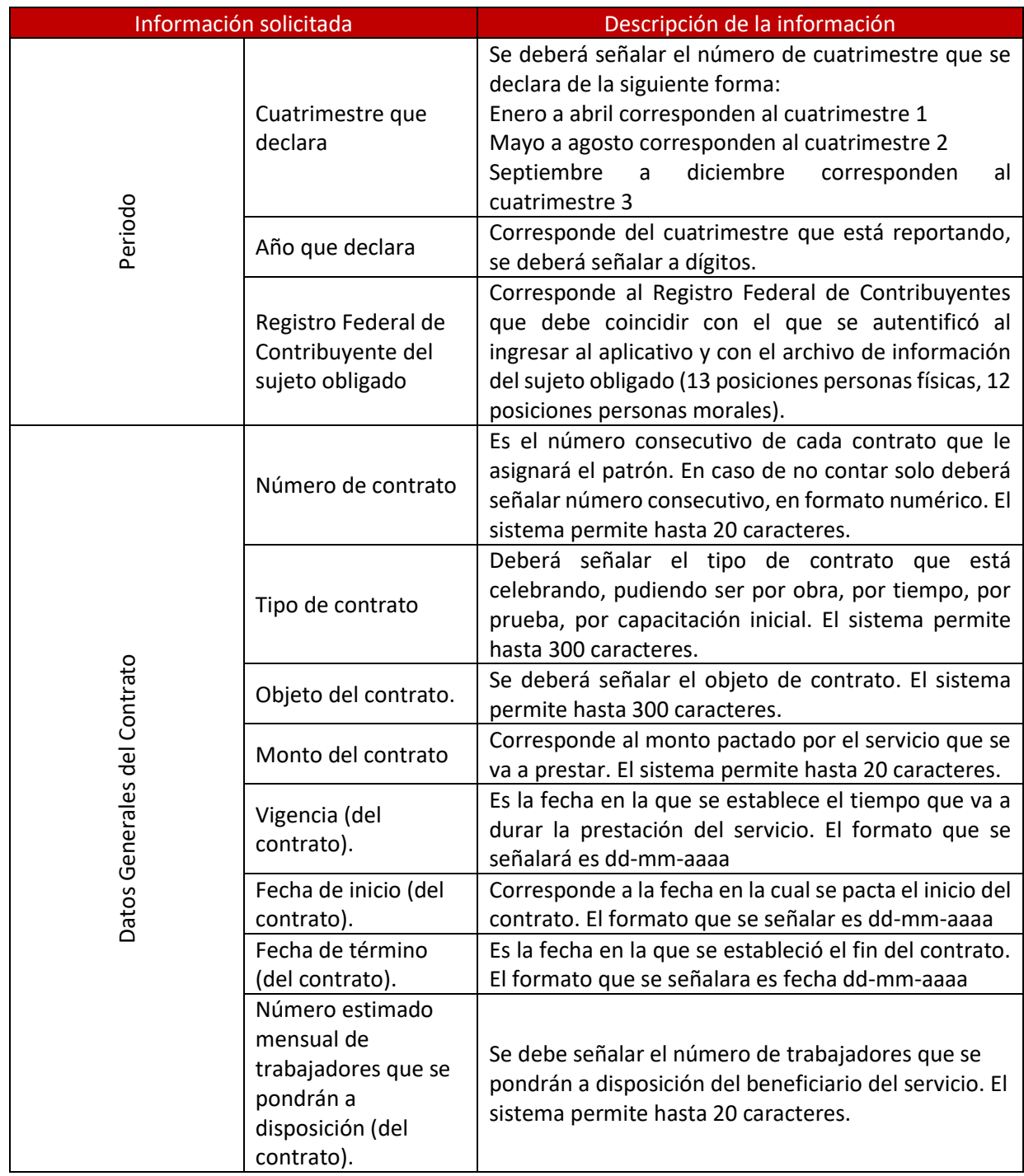

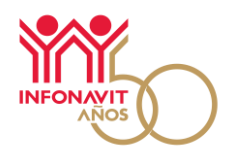

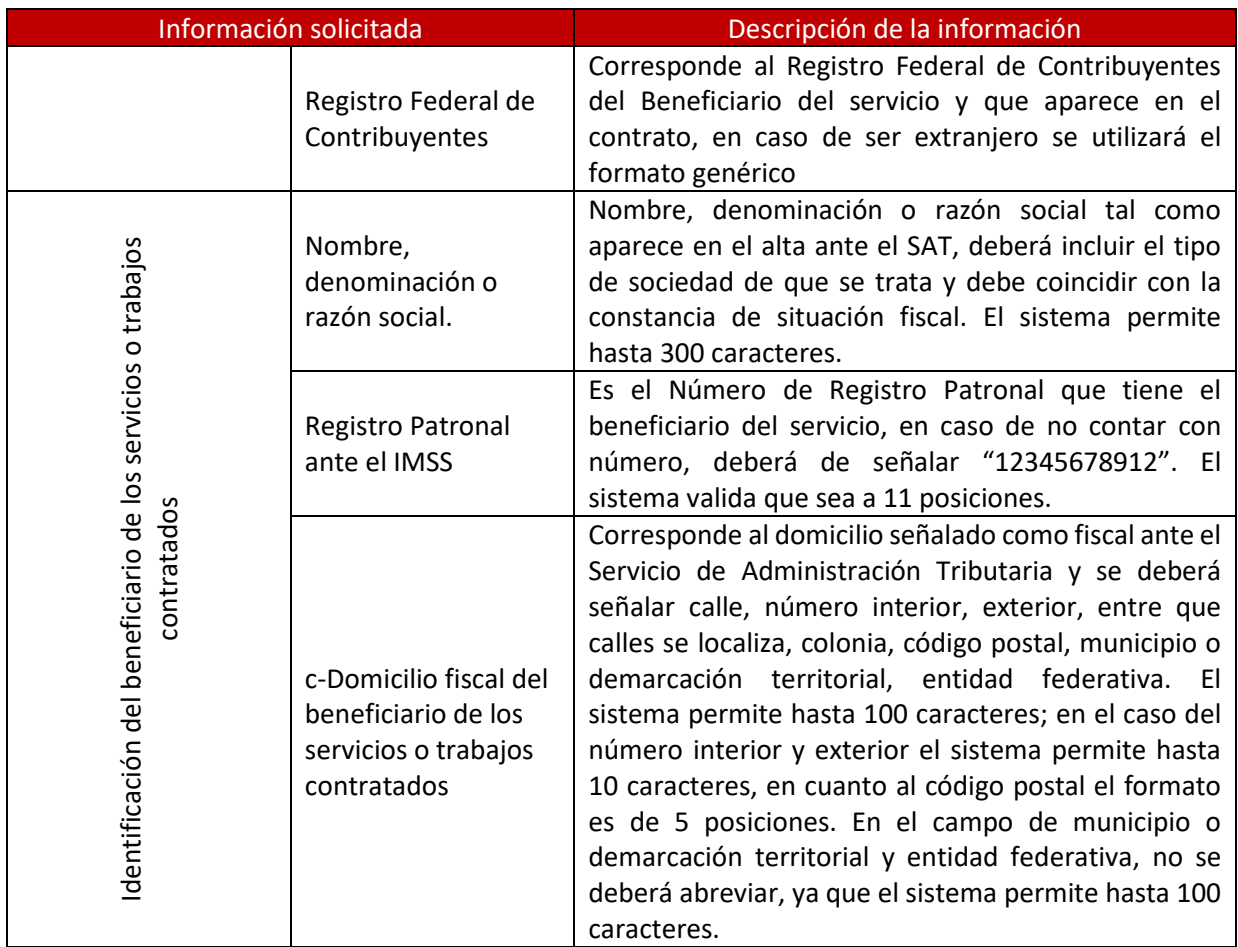

Es importante señalar que, para generar el archivo de carga al sistema, una vez que se ha llenado el formato en Excel, la información deberá ser guardada en formato \*.csv, que es un formato de texto, se recomienda ver el tema 5 del presente instructivo.

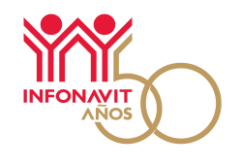

# **3. Información del archivo Detalle de Trabajadores**

<span id="page-28-0"></span>Se ha creado un archivo en formato \*.xls en el cual se solicita información de los trabajadores de acuerdo con lo señalado en el artículo 29-Bis de la LINFONAVIT, este archivo deberá ser llenado por el Patrón que ha solicitado el registro ante la Secretaría del Trabajo y Previsión Social.

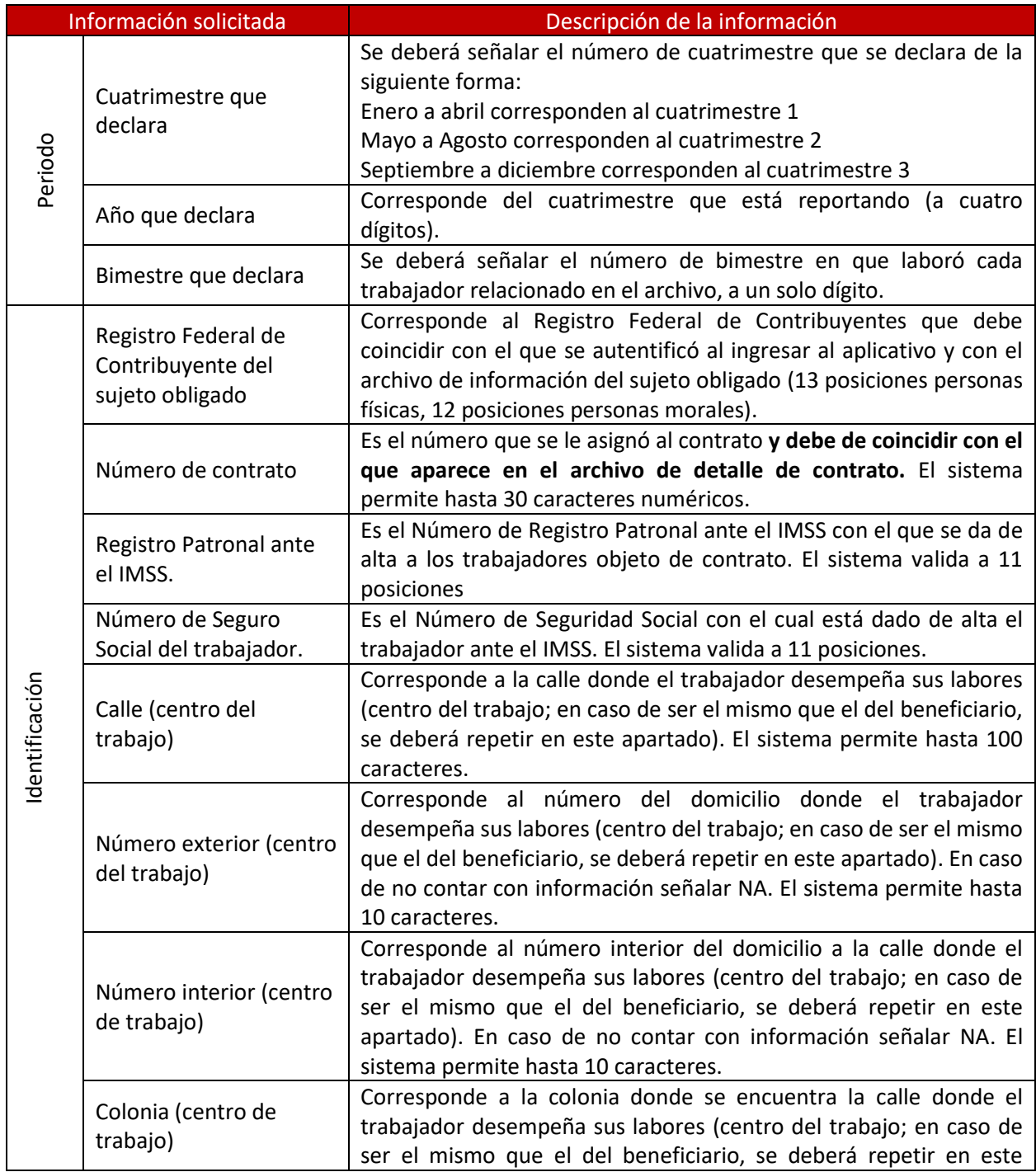

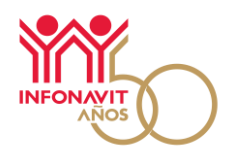

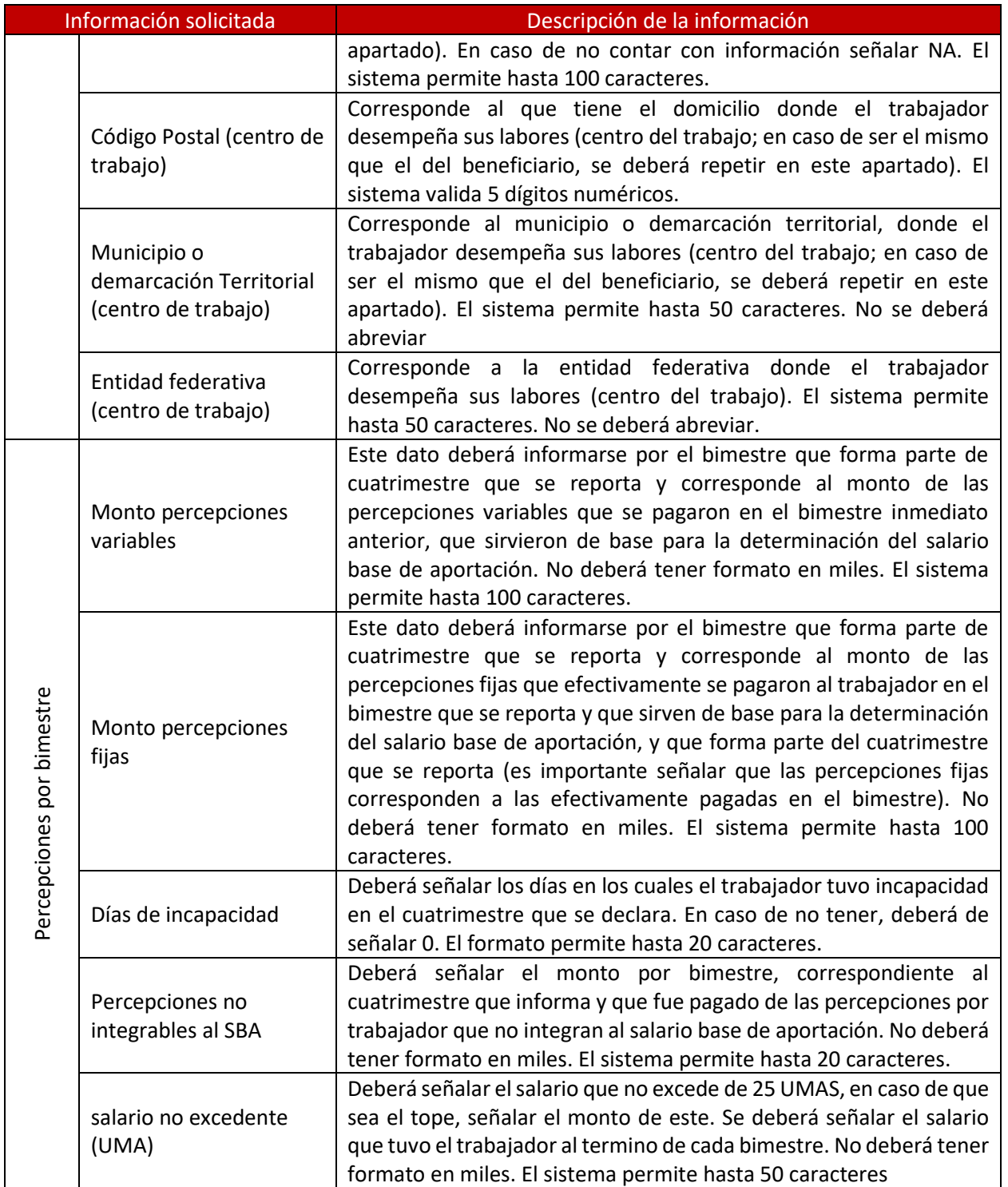

Es importante señalar que, para generar el archivo de carga al sistema, una vez que se ha llenado el formato en Excel, la información deberá ser guardada en formato \*.csv, que es un formato de texto.

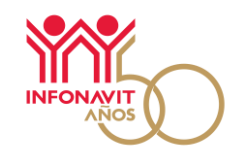

# **4. Tips de llenado de los archivos**

- <span id="page-30-0"></span>• No realizar modificación a nivel de filas, ni de formato.
- No se deben eliminar las filas donde aparecen los encabezados.
- Se deberá llenar los archivos por RFC con la totalidad de los registros patronales que tiene vinculado al mismo.
- Guardar el archivo en formato \*.csv, delimitado por comas desde la opción de guarda como, seleccionado tipo CSV y dar clic en "Guardar".
- Solo llenar las celdas en las que se requiere la información, esto toda vez que al convertirse a \*.CSV, el sistema rechazará el archivo, ya que lee esas celdas como información adicional en blanco.
- Eliminar salto de página seleccionando, desde el explorador de Windows, la opción "abrir con" y seleccionar "Bloc de notas", una vez abierto oprimir las teclas Ctrl+Fin para ir al final del texto, eliminar el salto de línea con la tecla retroceso y guardar en cambio. Este salto de línea se crea al momento de generar o modificar el archivo.
- Ninguno de los textos o números anotados en el archivo en Excel debe contener comas (,), puntos (.), guiones (-), diagonales (/), comillas (") y/o acentos (´).
- **Si la versión del Office está en inglés, remplaza la Ñ por N**
- **Si la versión del Office está en inglés, al convertir el Excel en formato .csv remplazará la (,) por (;), por lo que se deberá cambiar a versión en español.**
- No se deben usar fórmulas o vincular libros o archivos.
- En caso de columnas, en las que se pueda ingresar letras o números, si no se cuenta con dato se deberá de señalar NA.
- No debe quedar ninguna celda o campo vacío en columnas o filas.
- En las columnas en las que se solicita fecha, el formato es DD/MM/AAAA, en caso de no contar con fecha definida señalar 31/12/9999.
- La información de las columnas a que se refiere al domicilio de centro de trabajo donde laboran los trabajadores, deberá repetirse en las filas y columnas tantas veces como trabajadores haya, en caso de que sea el mismo domicilio.
- Los montos que corresponden a aportaciones con y sin crédito, amortizaciones, percepciones, salario, no deben tener formato de moneda y/o numérico (formato general).

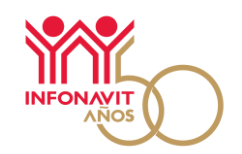

8

- Si bien, la declaración es de forma cuatrimestral, la información correspondiente a las percepciones fijas, variables y días de incapacidad deberá ser llenada de forma bimestral.
- Cuando los trabajadores estén relacionados con dos o más contratos, en el apartado de contratos deberán relacionar cada contrato al que esté relacionado en una sola fila por trabajador separado por puntos. Ejemplo 1.2.3.4.5.
- El sistema valida los NSS a 11 posiciones, por lo que en los campos donde la información contenga un cero a la izquierda, para que el archivo reconozca el "0", se deberá modificar el formato a texto y/o abrir el archivo en formato .csv en un bloc de notas y adicionar directamente el cero.
- Los números de registro patronales que anotan en el archivo sujeto obligado deben de anotarse en el archivo detalle de trabajadores.
- En caso de no contar con el NRP del beneficiario anotar 12345678912 (11 dígitos).
- Validar en un bloc de notas todas las filas, deben iniciar con el número del cuatrimestre que desean declarar.
- El año que declaran se deberá anotar a razón de cuatro dígitos.

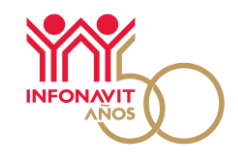

### <span id="page-32-0"></span>**5. Recomendaciones adicionales**

*1. La información se visualiza en dos o más líneas dentro de un mismo campo, el delimitado por comas lo interpretará como otra fila (esto ocurre cuando la información se copia de un documento).*

#### **Imagen 1.** Formato .csv

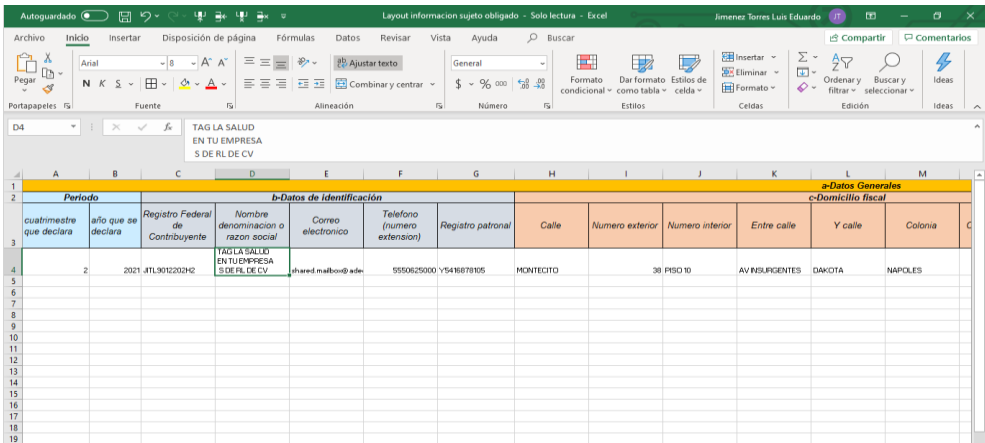

#### **Imagen 2.** Bloc de notas

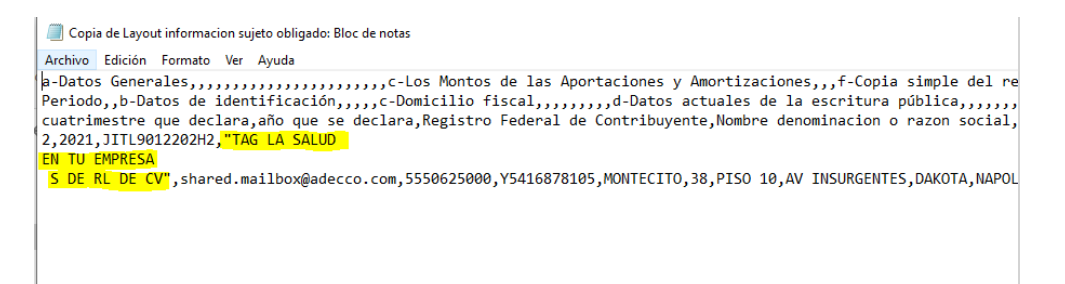

Se recomienda eliminar las filas creadas, quitar el ajustar texto.

NOTA: La información solo debe aparecer en una sola línea.

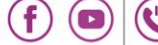

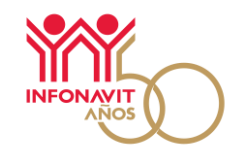

*2. Campos donde la información inicia con un cero a la izquierda*

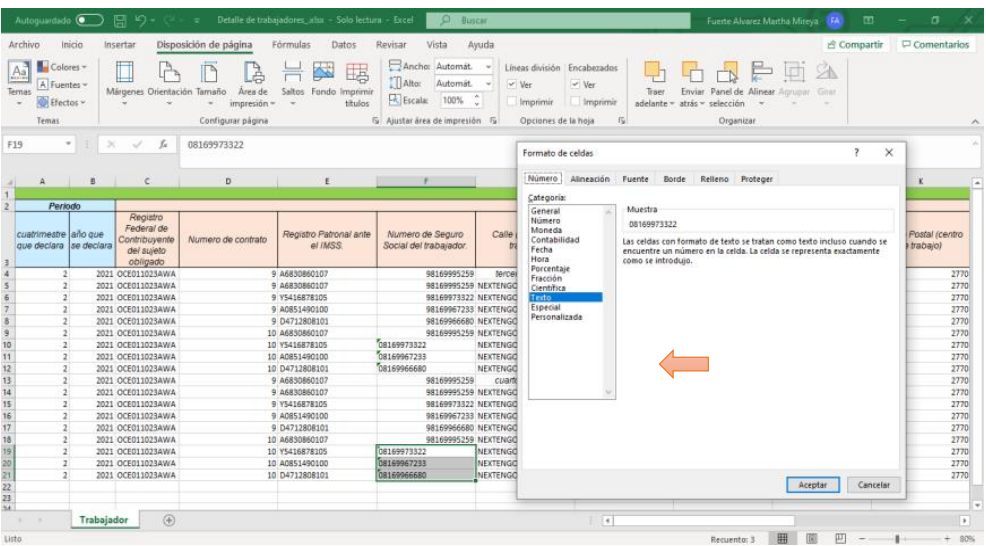

#### **Imagen 3.** Formato texto

En el formato personalizado, en tipo, establecer 11 ceros; en muestra ya se observa el 0 a la izquierda

#### **Imagen 4.** Formato personalizado

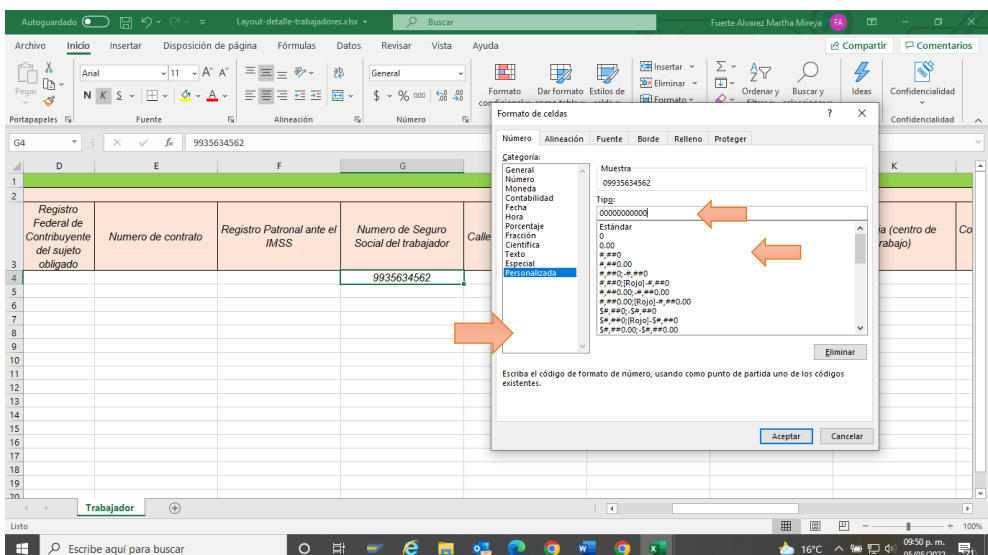

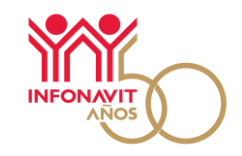

#### **Imagen 5.** Archivo .csv

Se deberá "Guardar como" y señalar CSV (delimitado por comas) (\*.csv)

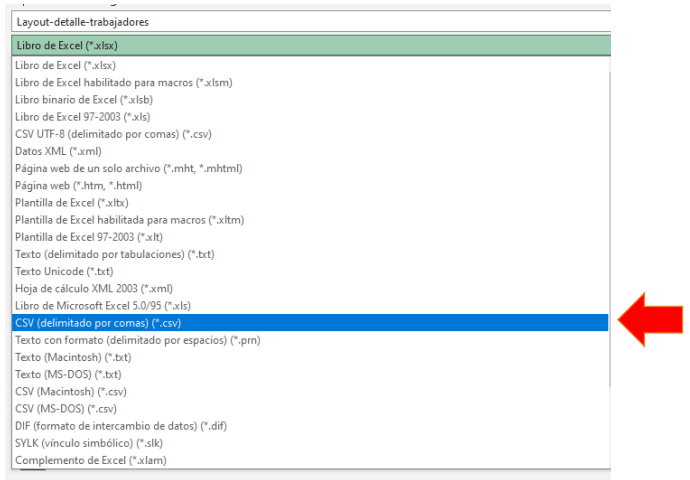

#### **Imagen 6.** Bloc de notas

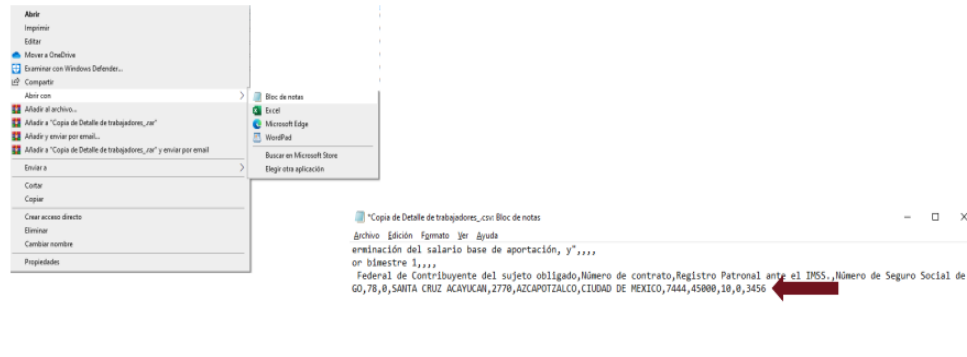

Se recomienda modificar el formato a texto y/o abrir el archivo en formato .csv en un bloc de notas.